<span id="page-0-0"></span>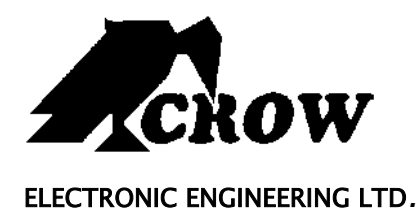

# **Serenity™**

CONTROL PANEL

User's Guide

**Preliminary draft Version**

#### **Crow Limited Warranty**

(Crow) warrants this product to be free from defects in materials and workmanship under normal use and service for a period of one year from the last day of the week and year whose numbers are printed on the printed circuit board inside his product.

Crow's obligation is limited to repairing or replacing this product, at its option, free of charge for materials or labor, if it is proved to be defective in materials or workmanship under normal use and service. Crow shall have no obligation under this Limited Warranty or otherwise if the product is altered or improperly repaired or serviced by anyone other then Crow.

There are no warranties, expressed or implied, of merchantability or fitness for a particular purpose or otherwise, which extend beyond the description on the face hereof. In no case shall Crow be liable to anyone for any consequential or incidental damages for breach of this or any other warranty, expressed or implied, or upon any other basis of liability whatsoever, even if the loss or damage is caused by Crow's own negligence or fault.

Crow does not represent that this product can not be compromised or circumvented; that this product will prevent any person injury or property loss or damage by burglary, robbery, fire or otherwise; or that this product will in all cases provide adequate warning or protection. Purchaser understands that a properly installed and maintained product can only reduce the risk of burglary, robbery or other events occurring without providing an alarm, but it is not insurance or a guarantee that such will not occur or that there will be no personal injury or property loss or damage as a result. Consequently, Crow shall have no liability for any personal injury, property damage or any other loss based on claim that this product failed to give any warning. However, if Crow is held liable, whether directly or indirectly, for any loss or damage arising under this limited warranty or otherwise, regardless of cause or origin, Crow's maximum liability shall not in any case exceed the purchase price of this product, which shall be the complete and exclusive remedy against Crow.

#### **© 2005. All rights reserved.**

Information in this document is subject to change without notice. No part of this document may be reproduced or transmitted in any form or by any means, electronic or mechanical, without express written permission of

## **Contents**

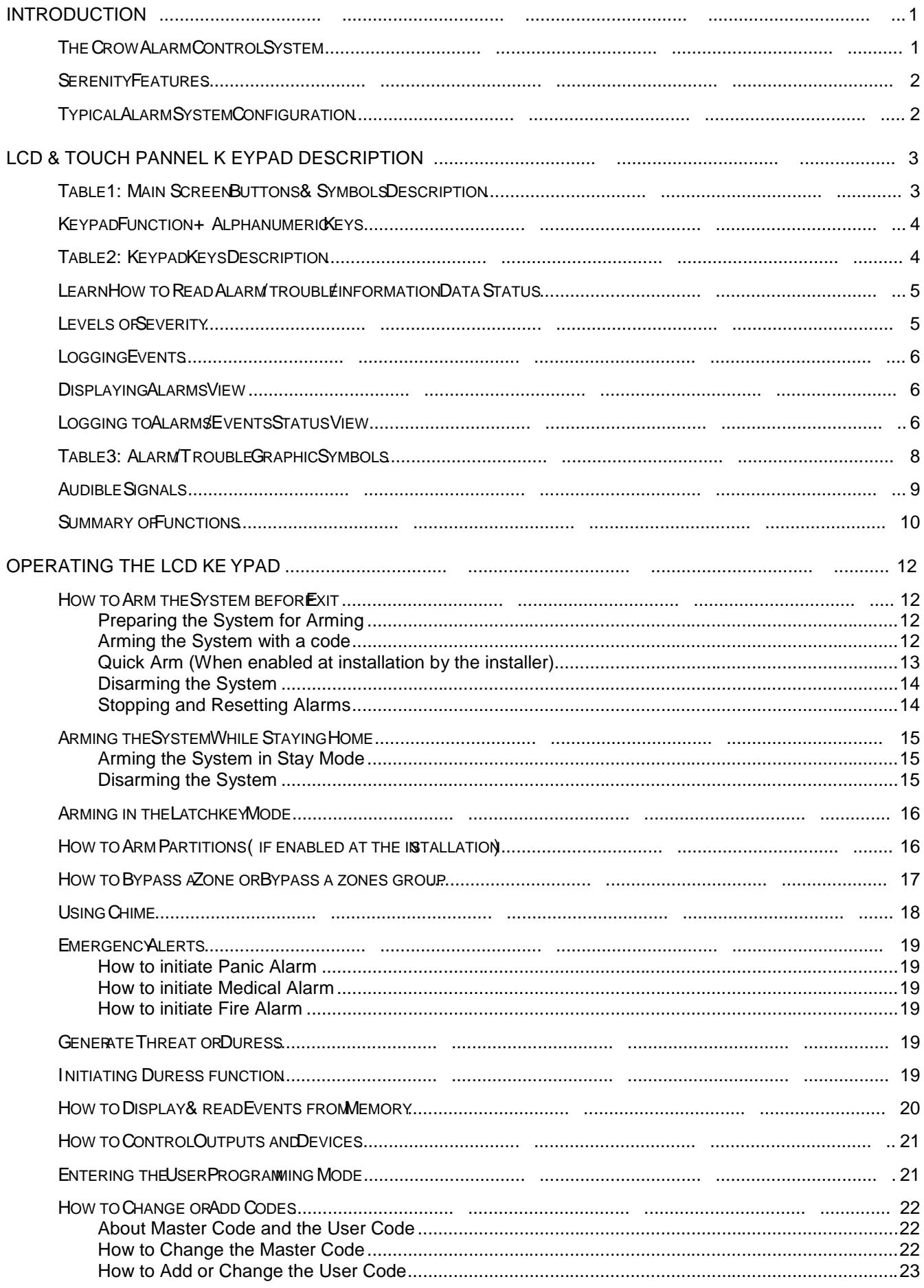

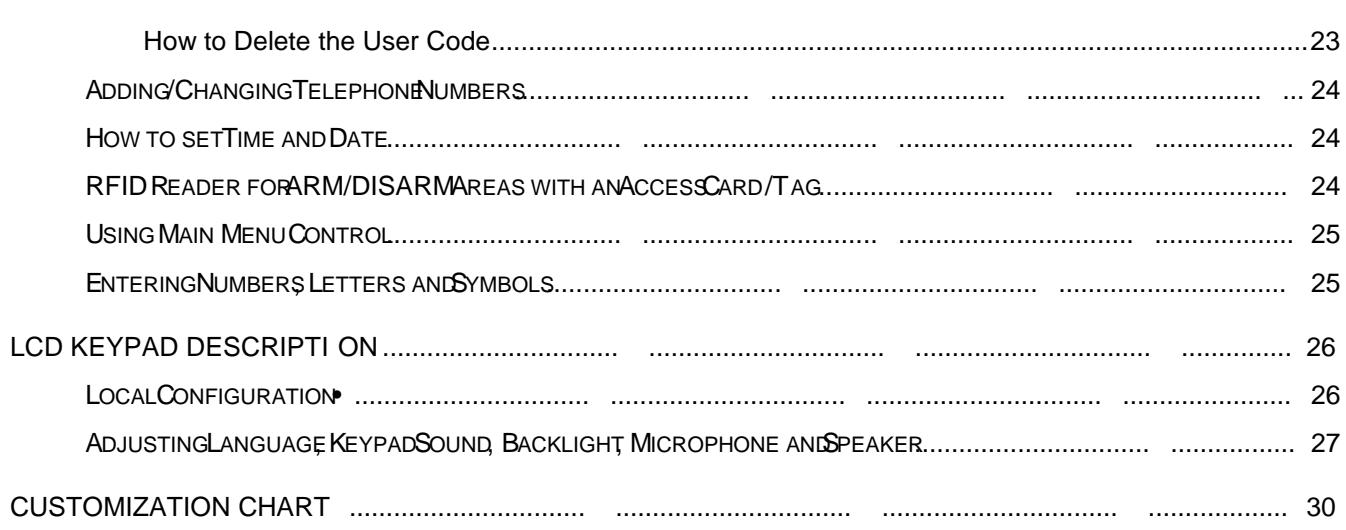

## <span id="page-4-0"></span>**Introduction**

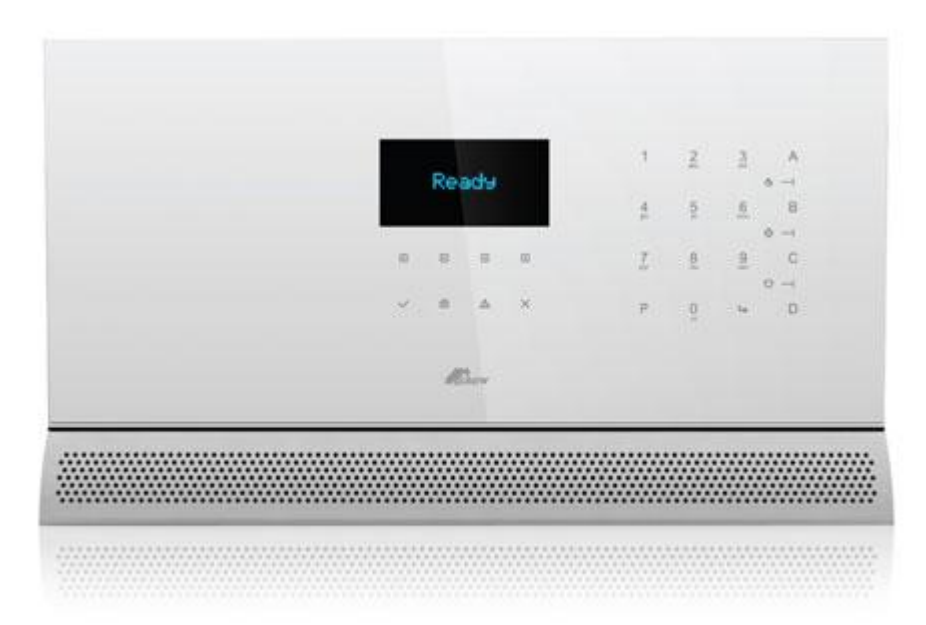

## <span id="page-4-1"></span>**The Crow Alarm Control System**

We are really pleased that you chose to protect your premises and possibly even your lives with our **SERENITY SERIES** from Crow Electronic Engineering Ltd.

**SERENITY™** is an elegant compact two way wireless home security system featuring TCP/IP, GSM, PSTN and GPRS communication as well as home automation capabilities.

**SERENITY™** is a slim alarm panel designed to fit on your wall like a piece of art. Let the beauty of our products seduce you and let yourself be amazed, surprised and impressed by the outstanding technologies Crow products offers you.

The **SERENITY SERIES** is a highly advanced, multifunction alarm control system, designed to flawlessly manage your security system at home or at business, protects you against burglary and supports the operation of multiple electronic devices.

The **SERENITY SERIES** has many incredible program options and additional accessories that can enhance the standard features of the panel from simple "Home Automation" to "Radio control" and Voice Prompted Command control". Please ask your installer to find out more about these powerful features.

You can phone your home to check or change the status of any output using the keys on your phone. Arm or disarm the whole house or just one area, all with your own voice confirming your selections.

It also has a comprehensive alarm event memory that logs all controller activity with a time and date stamp.

#### <span id="page-5-0"></span>**Serenity Features**

- Manages Up to 32 Zones, 30 wireless and 2 wired(can be mapped to 2 wireless) zones
- Available in 8F and 9F frequencies
- Supports up to 4 partitions
- New graphic LCD display and two way wireless keypads
- Two way wireless transceiver
- Wide range of indoor and outdoor two way wireless accessories
- TCP/IP, PSTN ,Optional GSM/GPRS, communication with CID, text messaging and remote control features
- Event reporting to central monitoring stations , SMS messages, web applications, mobile phones, landline phones
- On board RFID (proximity tag reader)
- Two way voice on board communicator
- Interactive voice guide
- Voice mail
- Access control and home automation features
- Home automation support
- External power supply
- Designed to comply with EN50131 Grade 2

### <span id="page-5-1"></span>**Typical Alarm System Configuration**

The protected premises can be divided up into 32 zones, as defined by the installation scheme.

The protected area can be grouped into four separate partitions (1, 2, 3, and 4).

The system enables you in a business environment, to conveniently group separately, the offices from the warehouse area, or in a private residence, the different rooms of the home. For example, living room, bedroom, and maybe the basement and attic.

These groups or zones can react specifically to different types of events and then generating an alarm or activate a device.

The system can be armed in two different modes:

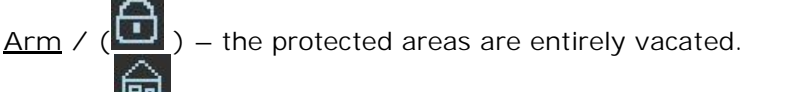

 $\frac{\text{Stay}}{\text{Ata}}$  / ( $\frac{\text{Hau}}{\text{Ata}}$ ) – people and pets populate the protected areas.

You have access to the keypad's control features, and can change the settings yourself.

The system can be accessed via multiple keypads (each located at a different site). Up to seven external keypads can be integrated into the system. Access levels and your access codes are described later on in this guide.

## <span id="page-6-0"></span>**LCD & Touch Panel Keypad Description**

The LCD Keypad shows all the information required to operate the system. The User communicates with the alarm system via the keypad. The Keypad continuously displays information about the status of the alarm system, and enables the User to operate the system in different modes, change settings and program User's access code.

The keypad also collects and records events to be displayed afterward on request, to overview system activities, and to analyze system performance for diagnostics.

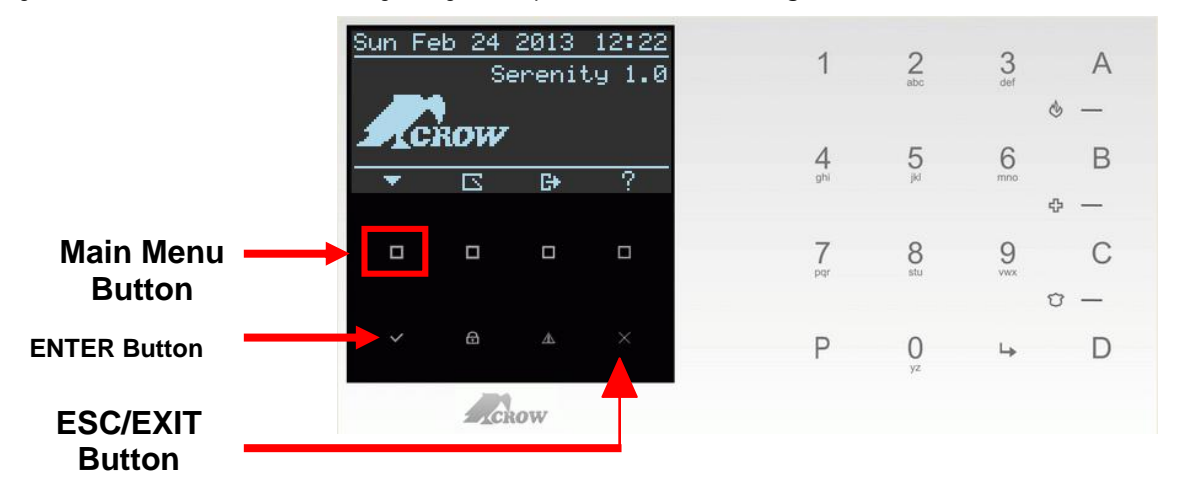

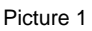

#### <span id="page-6-1"></span>**Table 1: Main Screen Buttons & Symbols Description**

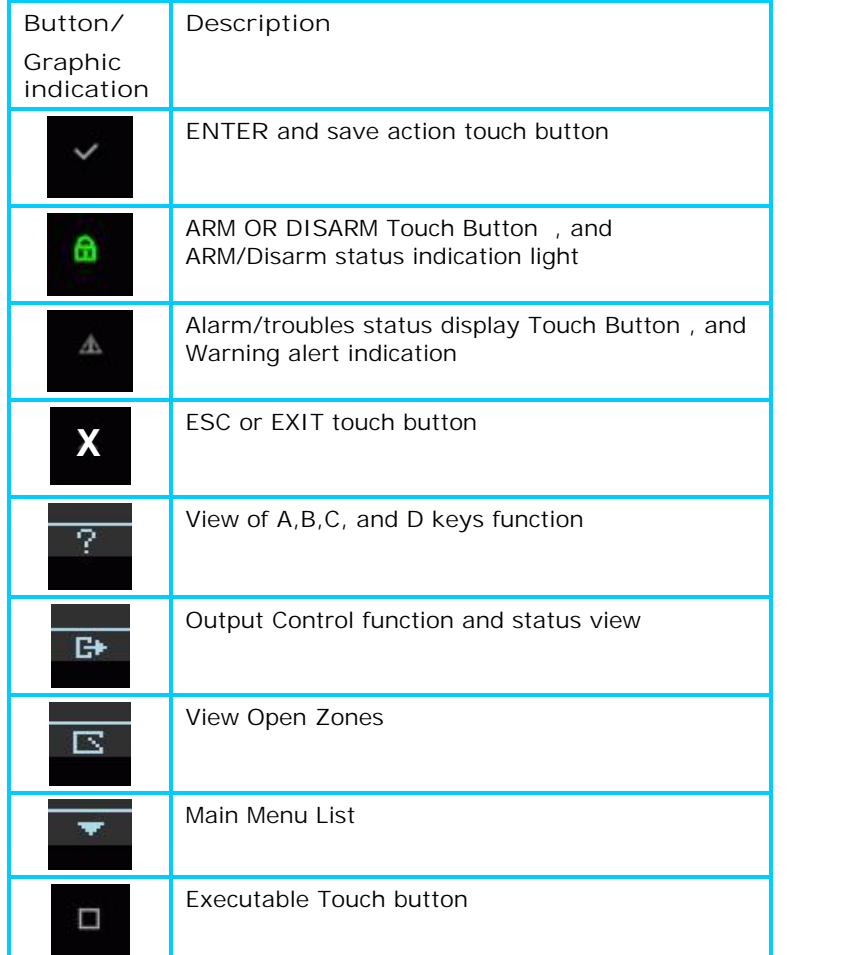

## <span id="page-7-0"></span>**Keypad Function + Alphanumeric Keys**

These keys are used to arm the system, enter commands to alter system settings, status events, scroll through the history events and more.

In addition the keys are used to enter codes, initiate Emergency and used for programming. Please review the table 2.

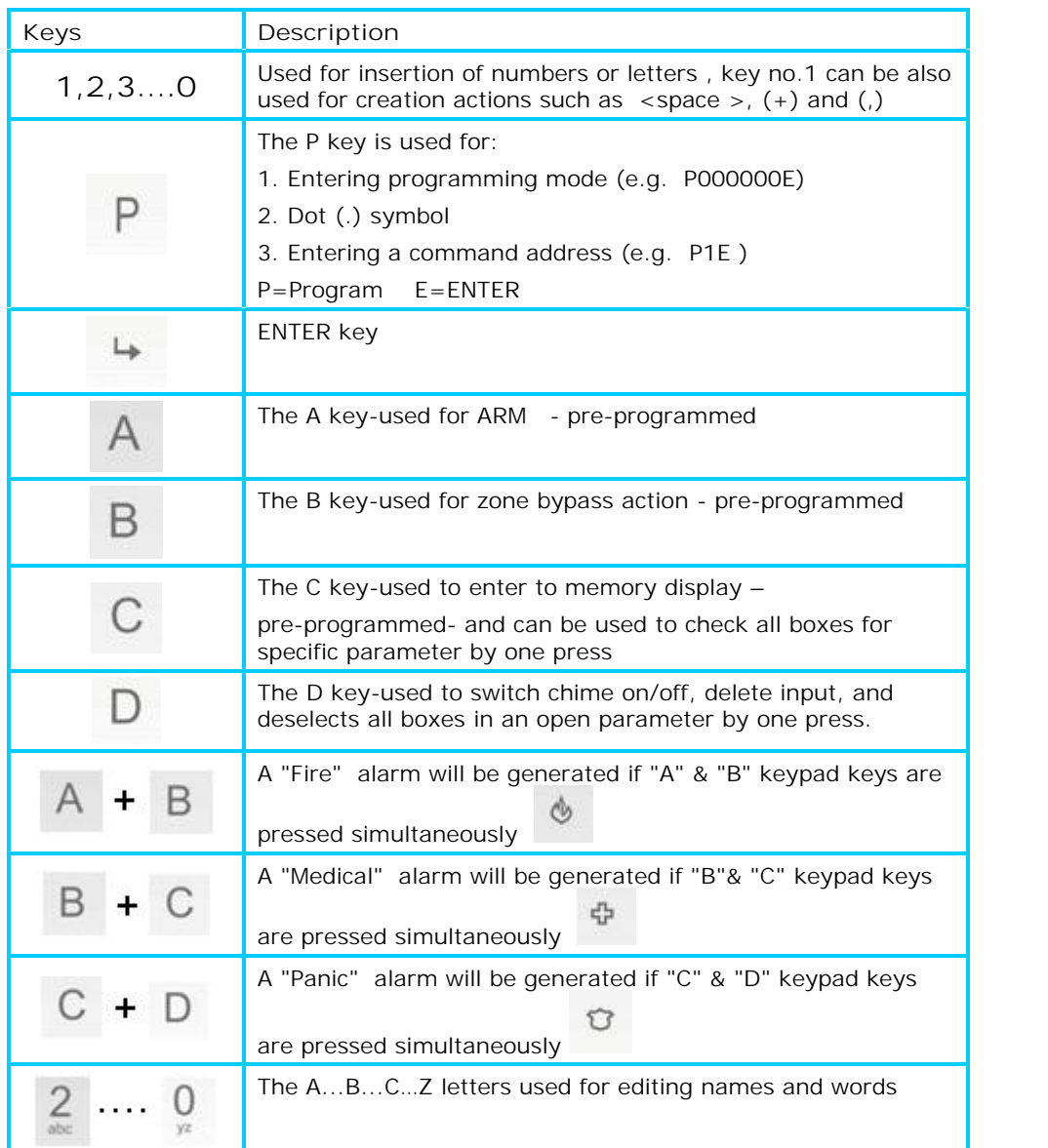

## <span id="page-7-1"></span>**Table 2: Keypad Keys Description**

**NOTE 1**: A, B, C and D are programmable keys, (see command address P114) or from main menu  $\rightarrow$  programming  $\rightarrow$  Keypads  $\rightarrow$  function buttons

<span id="page-8-0"></span>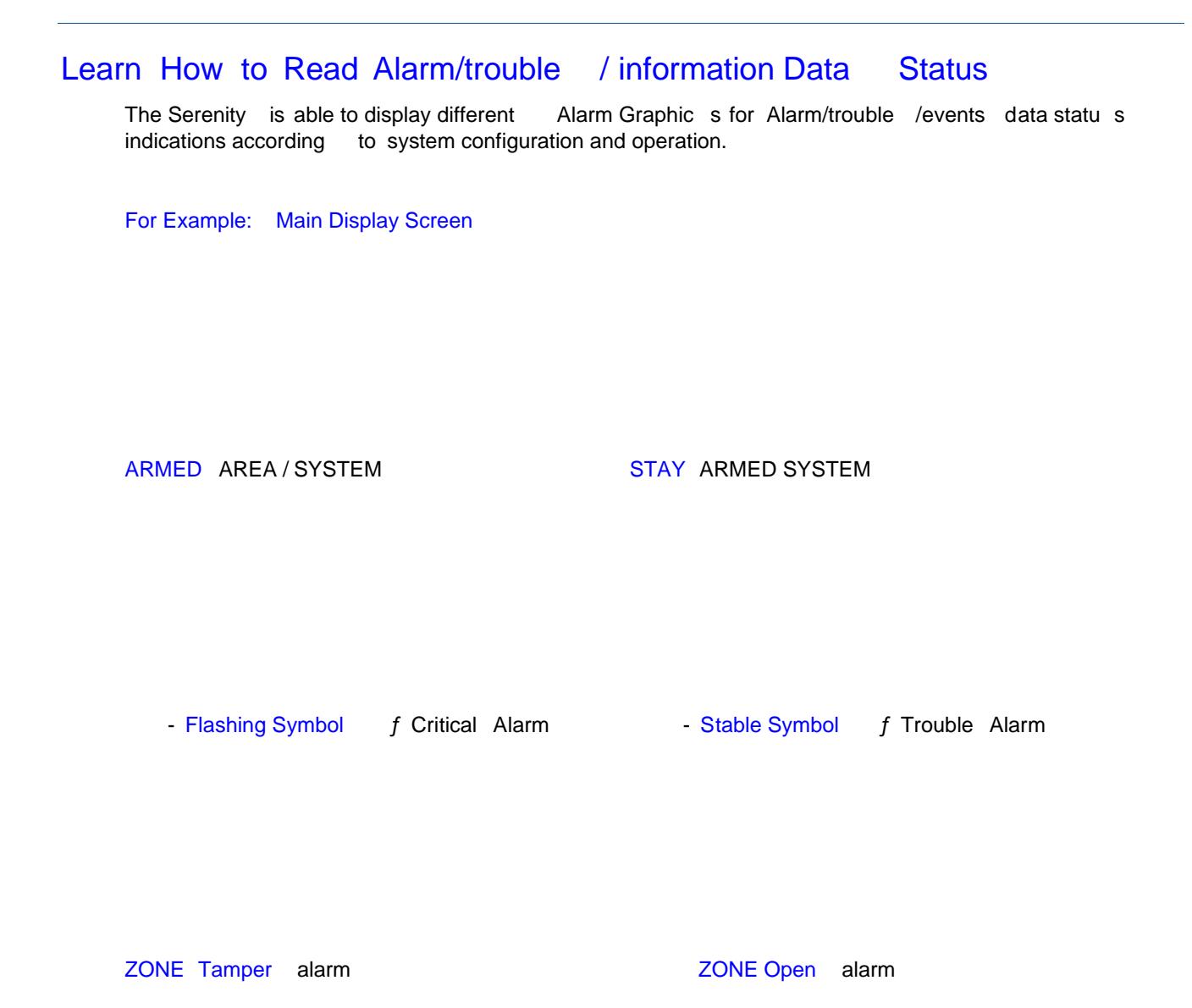

## <span id="page-8-1"></span>Levels of Severity

Each alarm event has a level of severity -- known as the alarm's "severity." An alarm's severity indicates the order in which users should handle that event relative to alarms of other severities.

Each level of severity has a corresponding alarm [graphic](http://java.sun.com/products/jlf/at/book/Glossary.html) , which can be used to help users identify alarmed entities. (For information about alarm graphics, see [Table](http://java.sun.com/products/jlf/at/book/Alarms6.html) 3 on page 8 .)

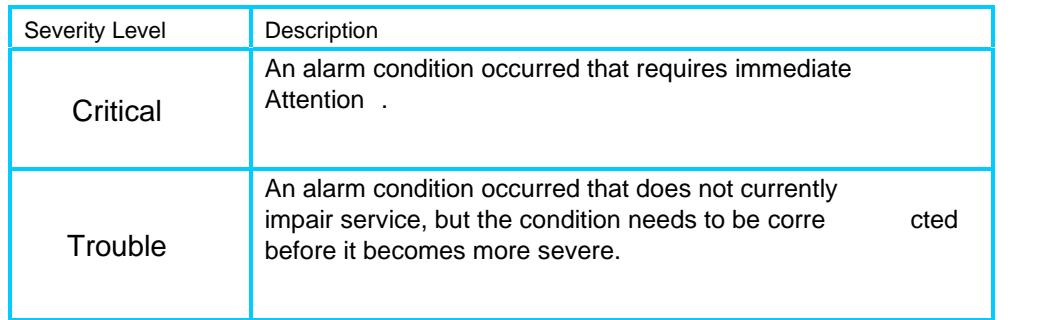

#### <span id="page-9-0"></span>Logging Events

To enable users to examine a record of events, the system can display an event and can have one event or several. For example, system might have an event for each monitored entity.

#### <span id="page-9-1"></span>Displaying Alar ms View

An [alarm](http://java.sun.com/products/jlf/at/book/Glossary.html) view is a window screen that displays representations of alarms. For example, an alarm view might represent alarms in the following form:

Detailed alarm view and an alarm corresponded symbol (an alarm graphic displayed alone)

The rest of this section describes how to obtain alarm views, including how to use alarm graphics.

#### <span id="page-9-2"></span>Logging to Alarms /Events Status View

The following procedure describes how to log in to alarm status view screen and see alarm details in case of an alarm symbol appears on the main display screen

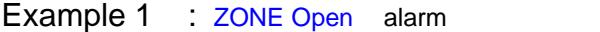

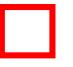

Press on the Alert touch button to login to the alarm status view screen, (See picture s 1 and 2 ).

The Alarm status view screen is displaying 2 symbols; use the Left/Right touch button s to scroll between alarms and read the alarm's details.

 $1.$  2.

1. Zone Open f Indicates that a zone or zones are open in the area. Press on the ENTER touch button to display a table of numbered zones. The open zones' numbers will flash on the screen. Press Enter again to see the open zones' name s (if zone name s were preprogrammed at the installation) .

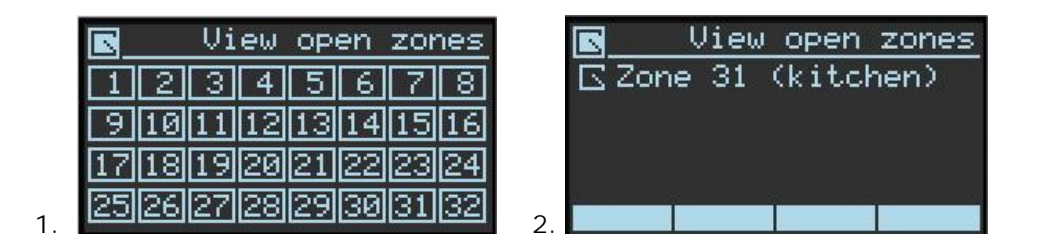

2. **Area 1 not ready** – An alert indicating the alarm isn't ready to be armed due to an alarm event. The alert will stop when the event is handled.

#### **Example 2**:**ZONE Battery Low** alarm + **Main Power Fail** alarm

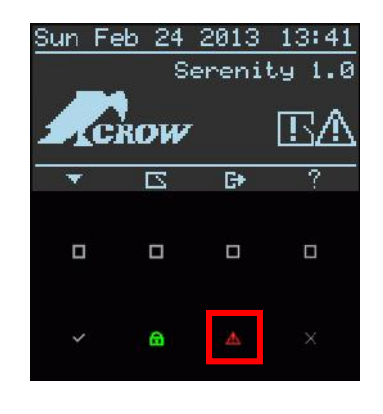

 $\Delta$ 

Press on the Alert touch button the login to the alarm status view screen (See pictures 3

The Alarm status view screen is displaying 2 symbols; use the Left/Right touch buttons to scroll between alarms and read the alarm's details.

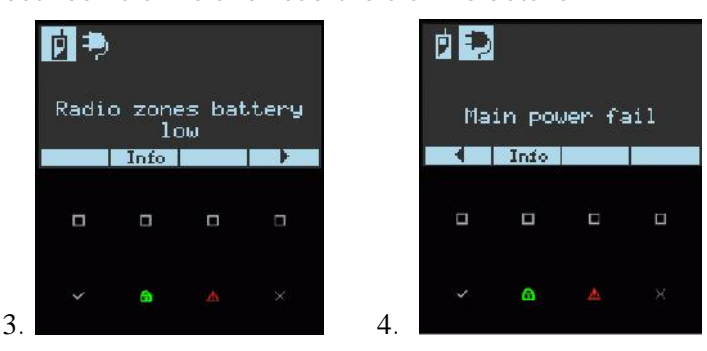

1. **Radio Zones battery low** – To identify the radio zones that are having low battery problem,

press on the enter button  $\Box$ , the zone numbers that are having this problem will flash on the screen.

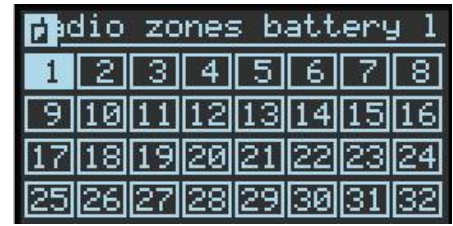

1.

and 4)

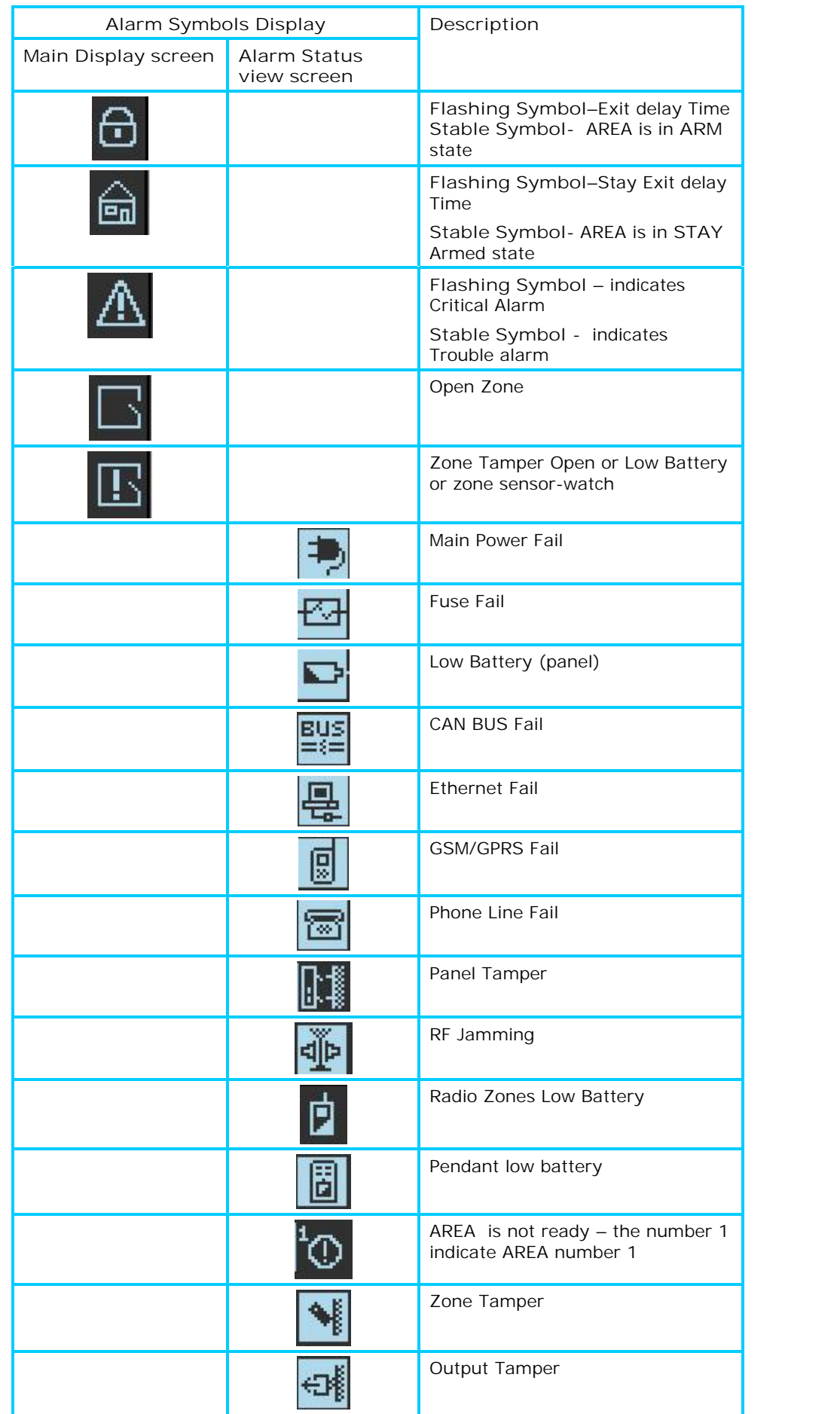

## <span id="page-11-0"></span>**Table 3: Alarm/Trouble Graphic Symbols**

<span id="page-12-0"></span>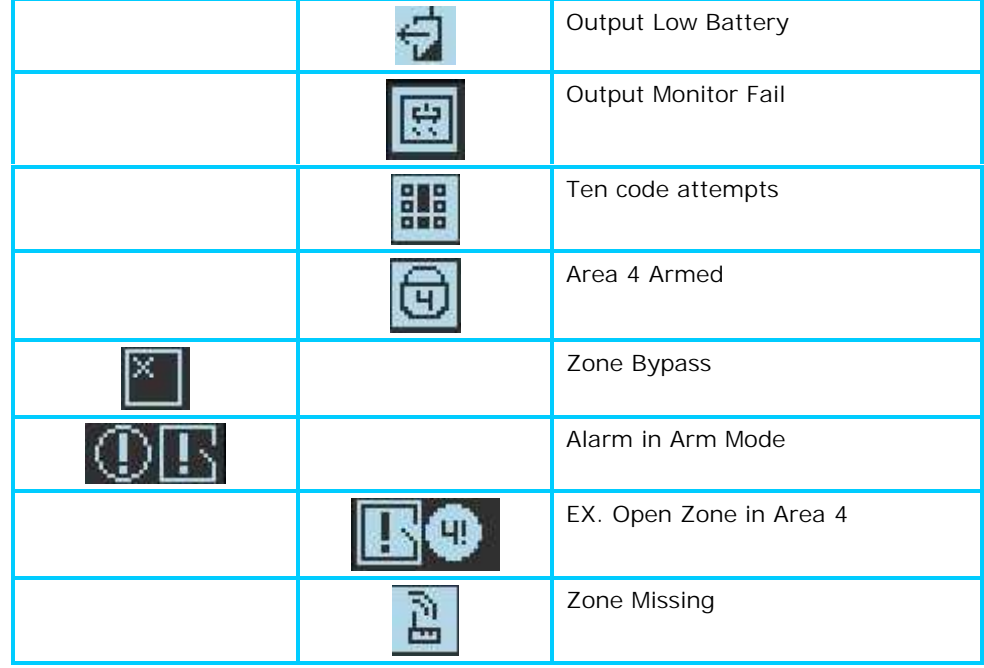

## **Audible Signals**

When the keypad is used to activate or deactivate the different functions it emits different audible beeps. Their meaning is described in the table 3.

**Table 3 List of Audible Signals**

<span id="page-12-1"></span>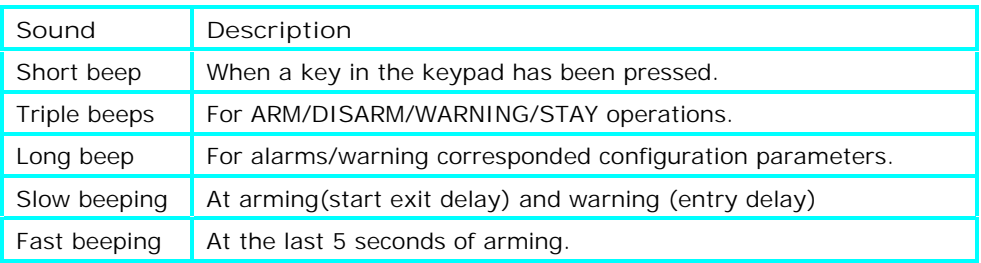

## **Summary of Functions**

The system's main functions are listed in table **(For LED symbol the functions are the same)**

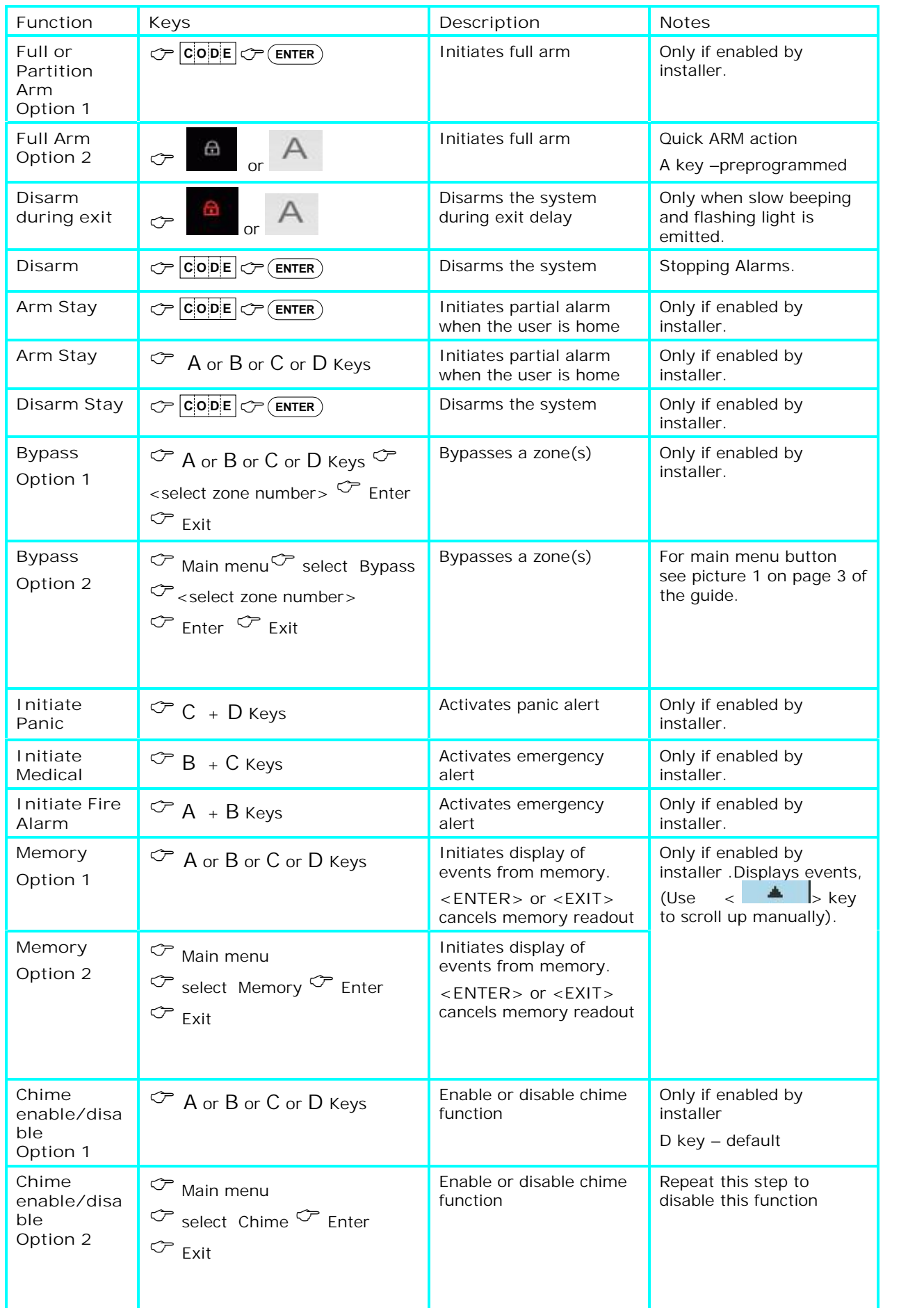

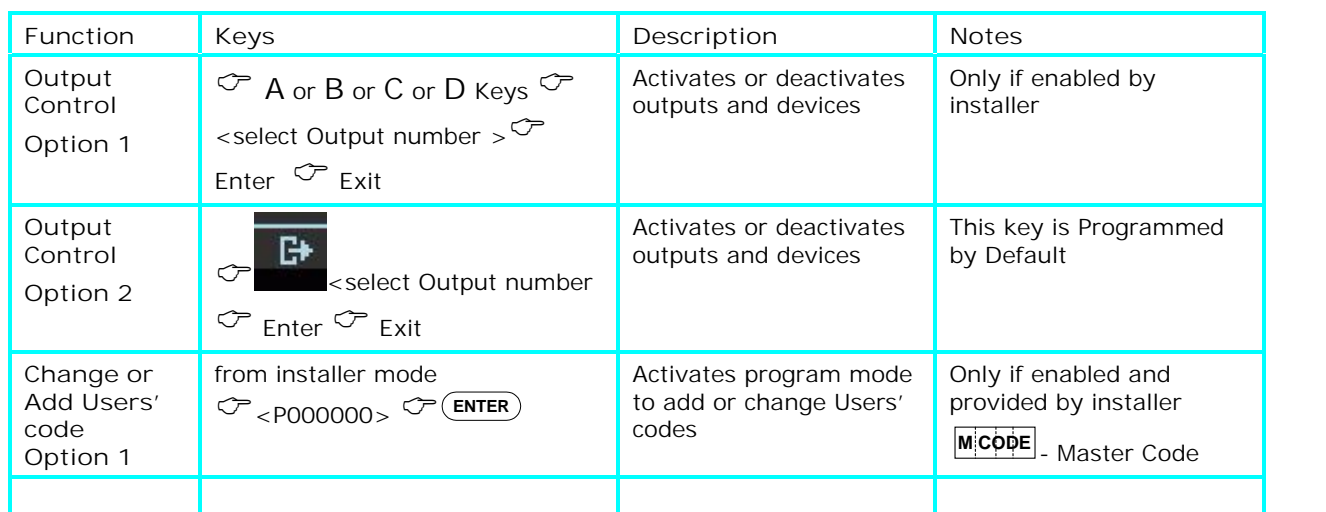

**Note 2**: If you started an operation incorrectly, press <**ENTER**> or <**EXIT/ESC**> to exit and return to the previous mode.

## <span id="page-15-0"></span>**LCD Keypad operations**

## <span id="page-15-1"></span>**How to Arm the System before Exit**

#### <span id="page-15-2"></span>**Preparing the System for Arming**

Verify that all zone indicators are off, when all zones are closed (all doors, exits and windows are closed and motion in the protected area is restricted or bypassed), the system is ready to be armed. If one or more zone indicators are illuminated, it displays the open zones.

When the system is not ready for arming (at least one zone is open) the display shows

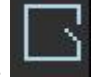

Click on the touch button and then the Enter Button to review the numbers and names of all open zones, as shown in the next picture. Flashing zone number 31 is in open zone state.

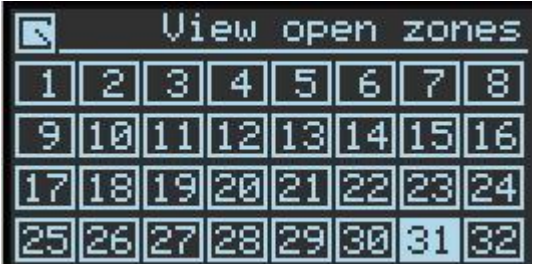

**Note: To arm the panel, close open zones, or bypass them**.

**Note: Factory default**– it is possible to arm the system even if zones 1 & 2 are not ready (P133E)

**Note:** Bypassed zones are not protected.

**IMPORTANT!!!** If you don't know how to fix open zones, please consult your installer

#### <span id="page-15-3"></span>**AREAS Display**

The <View Area number> icon will be displayed on the LCD if at least 1 Zone was assigned to each of the Areas (P137) and then assigned Areas to the keypad (P1097). To display the Area, use the button marked in the next picture to switch between areas

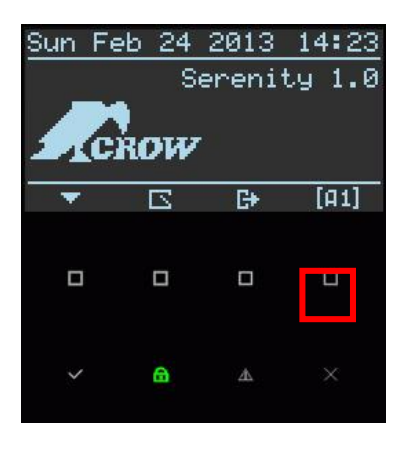

#### **Arming the System with a code**

Before leaving the premises you must arm the system.

Arming the alarm system turns on all detectors in the partition/s being armed. Be aware that partitions without assigned zones will not be armed.

- 1. Enter your **code**.
- 2. Press **<ENTER>** to arm the system.

**NOTE 3**: a voice announcement will be heard at the start of arming procedure to inform which partition has been armed, and there is an exit delay prior to the system being armed. During this delay time, a slow beeping is heard to indicate that the system is not armed yet and reminds you to vacate the protected area.

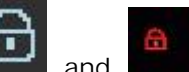

The symbols and and light up to indicate that the system is armed.

**See next picture.** 

.

To disarm the system during the exit delay, enter your code again and enter or click on

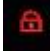

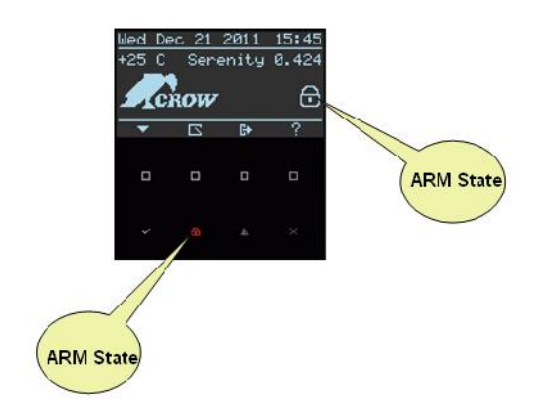

#### **ARMED State Symbols**

#### <span id="page-16-0"></span>**Quick Arm (If enabled at installation by the installer)**

This arming procedure is based on the assumption that quick arming has been programmed and enabled by the installer.

Installer is able to program A or B or C or D keys as quick arm button for user use. (For details and programming ask your installer)

For instance: A key has been programmed as a quick arm button

 Press <**A**> key to arm the system. **As for the Arming indication, refer to NOTE 3 on previous page**

#### <span id="page-17-0"></span>**Disarming the System**

Option 1

1. Press <**A**> key During exit delay time only, otherwise use option 2

Option 2

- 1. Enter your **code**.
- 2. Press <**ENTER**>. The two indicators go off, the system is now disarmed.

#### <span id="page-17-1"></span>**Stopping and Resetting Alarms**

- 1. Enter your **code**.
- 2. Press <**ENTER**>. This stops the alarm at any time, and also turns off any audible sirens.

## <span id="page-18-0"></span>**Arming the System While Staying Home**

#### <span id="page-18-1"></span>**Arming the System in Stay Mode**

This type of arming is used when people are present within the protected area. At nighttime, when the family is about to retire, perimeter zones are protected, but not the interior zones. Consequently, interior movements are ignored by the system.

#### **By User Code**

- 1. Enter your **code**. (Ask your installer for **STAY** mode user code)
- 2. Press **<ENTER>**.

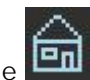

The **indicator is displayed on LCD**, indicating that the system is now armed in stay mode.

#### **By Quick Stay From Main Menu**

This feature must be enabled at installation time.

**Step 1:** Press on main menu key button

**Step 2:** Scroll down/up button and select Stay level and press the ENTER key.

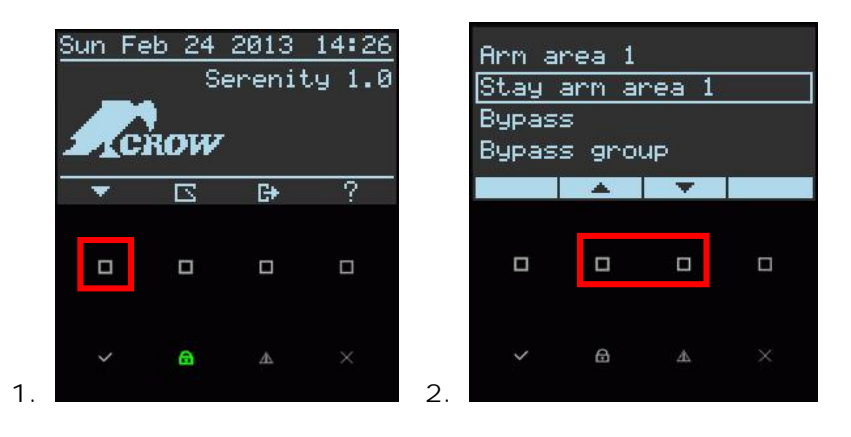

During exit delay you can leave the premises.

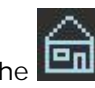

The **indicator is displayed on LCD**, indicating that the system is now armed in stay mode.

#### <span id="page-18-2"></span>**Disarming the System**

Enter **user's code** and press <**ENTER**>.

The **indicator goes off to indicate that the system is disarmed.** 

## <span id="page-19-0"></span>**Arming in the Latchkey Mode**

If this option is enabled at installation phase and has been assigned to a specific user code, the user will Arm the system in latchkey mode. This ARM type is useful for a message report that will be sent, for instance, to a parent's mobile to inform him that his children have returned home from school and have disarmed the system. Therefore this report is considered an alert and not an alarm. This feature supports SMS and voice message PSTN/GSM protocols only, for the rest of the protocols you receive the usual disarm message (user can check latchkey disarm in "view memory")

#### **By User Code**

- 1. Enter your **code**. (Ask your installer for the latchkey mode user code)
- 2. Press **<ENTER>**.

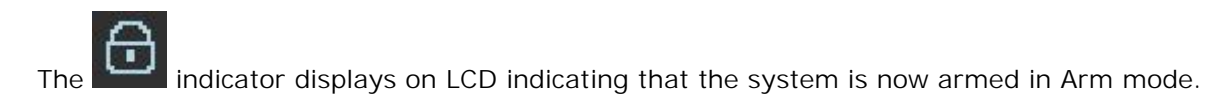

## <span id="page-19-1"></span>**How to Arm Partitions (if enabled at the installation)**

The protected area can be grouped into 4 separate partitions (1, 2, 3, and 4). The system can be grouped for User's convenience to separate, in a business environment, the offices from the warehouse area, or in a private residence, the different rooms of the home, e.g., living room, bedroom, etc.

**To arm partition 1 enter user code for partition 1**

**To arm partition 2 enter user code for partition 2**

**To arm partition 3 enter user code for partition 3**

**To arm partition 4 enter user code for partition 4**

**Note**: To ARM partition with code see page 12 "How to arm the system before exit"

To disarm partition, see "Disarming the System" on page 14.

#### <span id="page-20-0"></span>**How to Bypass a Zone or Bypass a zones group**

This feature allows the user to bypass any zone that can't be closed (due to a malfunction). You can bypass the selected zones prior to arming. This feature is also used to temporarily exclude a faulty zone from service, which requires repair. Bypassing allows free movement within zones even when the system is armed.

#### **Bypass a Zone**

**Step 1**: Press the main menu button

**Step 2**: Scroll down and Select the bypass level and press the ENTER key

**Step 3**: Select the zone number and press the ENTER key to enable the bypass zone **Step 4**: EXIT from bypass level by pressing the ESC/EXIT key

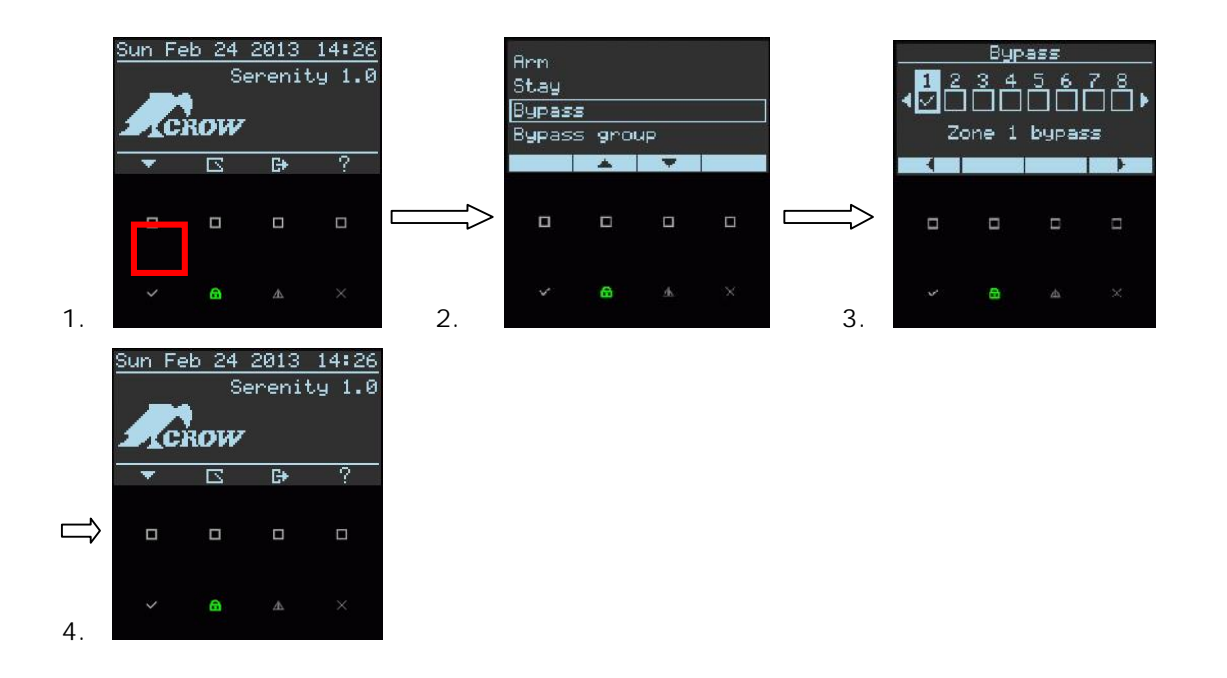

### **Bypass a zones group**

**Step 1**: Press the main menu button

**Step 2**: scroll down/up button and Select the bypass group level and press the ENTER key

**Step 3**: EXIT from bypass level by pressing the ESC/EXIT key

**NOTE** 4: Zone group must be created by installer first according user request

## **Reset Bypass Zone**

- **Step 1**: Press the main menu button
- **Step 2**: Scroll down/up button and Select the bypass level and press the ENTER key

{<mark>}</mark>

**Step 3**: Select the zone number and press the ENTER key to disable the bypass zone **Step 4**: EXIT from bypass level by pressing the ESC/EXIT key

#### **NOTE:**

**Disarming automatically reinstates all bypassed zones.**

#### <span id="page-21-0"></span>**Using Chime**

A Chime (Day zone) is a detector that can be part armed while you are at home but working in another part of the building. It can be programmed to operate a buzzer or light to let you know you have a visitor. This allows protecting the area while the control panel is in the disarmed state. The buzzer will beep whenever a chime zone is opened.

## **Chime Disable (off)**

**Step 1**: Press the main menu button

**Step 2**: Scroll down/up button and Select the Chime level and press the ENTER key

**Step 3: Chime is disabled, verify a bell icon**  $\mathbb{R}$  **< chime off> appears on LCD display** 

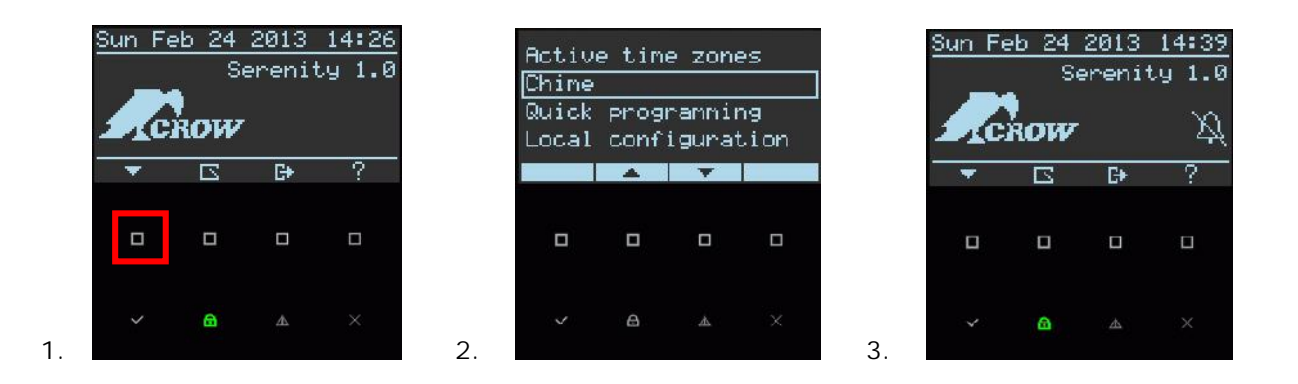

### **Chime Enable (on)**

**If the Chime is in disabled mode as shown in previous step 3 <b>A** please repeat steps 1 **& 2**.

**Step 1**: Press the main menu button

**Step 2**: Use scroll down/up buttons to get to chime level and press the ENTER key.

Make sure that the  $\langle$ chime off> symbol  $\mathbb{R}$  is no longer on the LCD display.

## **Quick Chime (If enabled by the installer at Installation)**

The installer is able to program and define one of the keypad keys  $A$  or  $B$  or  $C$  or  $D$  as a quick chime function button. (For details ask the installer).

## <span id="page-22-0"></span>**Emergency Alerts**

<span id="page-22-1"></span>This feature of the system allows the user to immediately send an emergency alert according to the user's emergency (can be preprogrammed by the installer according to the user's request). The system has 3 respective emergency alerts, each one activated by pressing of the A, B, C, D column two adjacent buttons simultaneously.

The default emergency alerts are "Fire", "Medical" and "Panic".

#### **How to initiate Panic Alarm**

- Press simultaneously on keys <**C**>and <**D**<sup>&</sup>gt;
- □ To stop the alarm enter a valid user code

#### <span id="page-22-2"></span>**How to initiate Medical Alarm**

- Press simultaneously on keys <**B**> and <**C**<sup>&</sup>gt;
- □ To stop the alarm enter a valid user code

#### <span id="page-22-3"></span>**How to initiate Fire Alarm**

- Press simultaneously on keys <**A**> and <**B**<sup>&</sup>gt;
- □ To stop the alarm enter a valid user code

#### <span id="page-22-4"></span>**Generate Threat or Duress**

If you are forced to disarm the system under threat, you must enter the duress digit before the user's code to activate the automatic dialer. The duress digit shifts up your usual code by one digit. If your code is 345 and 8 is your duress digit, than entering 8345 modifies your code. The modified duress code disarms the system in a normal way, but at the same time activates the dialer silently to report a "duress event" without arousing suspicion. (For details ask the installer).

#### <span id="page-22-5"></span>**Initiating Duress Alarm**

Example:

- Preprogrammed duress code  $= 2$
- Preprogrammed user  $3 \text{ code} = 3456$

To perform duress alarm User should insert the following syntax – **<23456> ENTER**

### **Disabling Duress Alarm**

<span id="page-22-6"></span>To restore duress alarm User should insert the user code – **<3456> ENTER**

### **How to Display & read Events from Memory**

The Memory function stores the most recent actions done by the system to date, the most recent event first on the list, cycling backwards to past events. Up to 2000 events can be stored, after which the system acts on a FIFO basis (First in First Out).

### **Display Memory Events**

**Step 1**: Press the main menu button

**Step 2**: Scroll down/up button and Select the Memory level and press the ENTER key

**Step 3**: The system displays the date, time and the most recent event

**Step 4**: Use the scroll up button to display the entire last/ historical memory events list

**Step 5**: To exit display, press on either the enter button or the cancel/exit button.

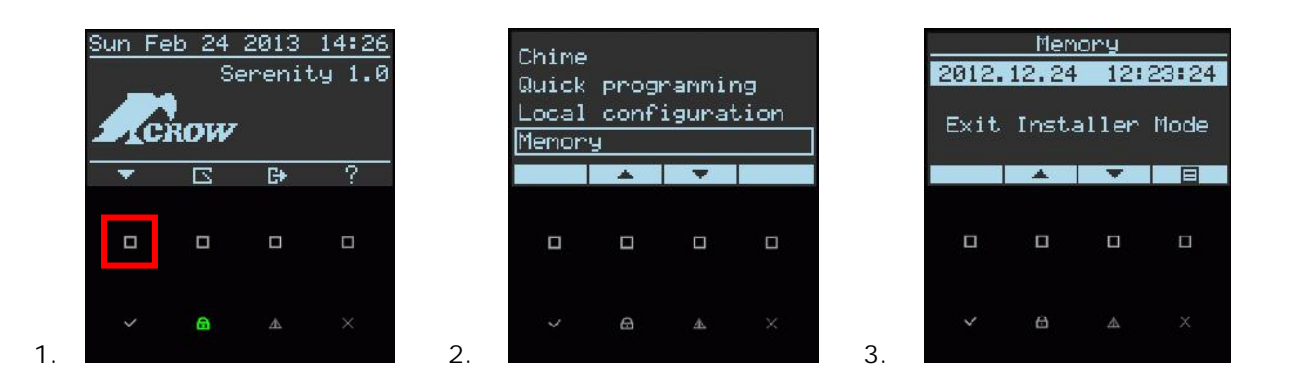

## **How to create Event Group Filter**

An event group filter allows only those events that were enabled to be display in memory. With this filter, you can create a memory target that display only events for a specific set of event type.

**Step 1**: From Memory level press on the Filter Button

**Step 2**: Use the enter button to enable/disable filter for a specific event group

**Step 3**: Press on the EXIT/ESC button for exit to main screen

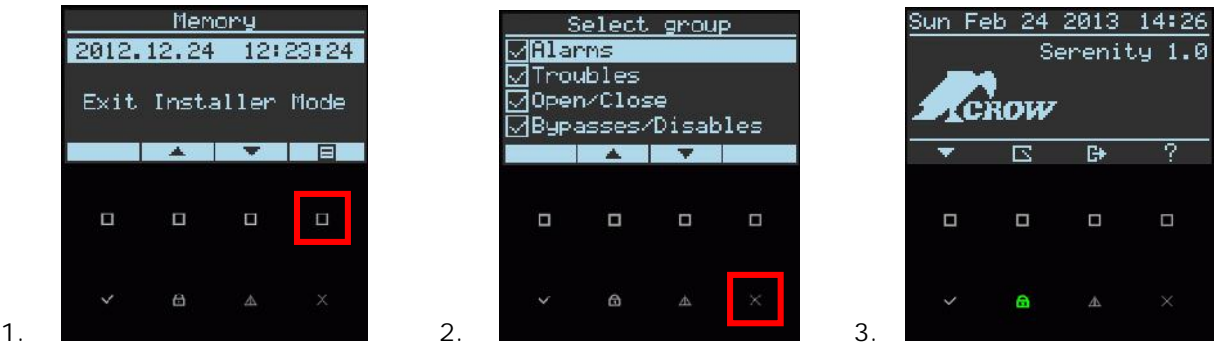

**Quick Memory Button (If enabled by the installer at Installation)**

The installer is able to program and define, one of the keypad keys  $A$  or  $B$  or  $C$  or  $D$  as a quick Memory function button. (For details ask the installer).

#### <span id="page-24-0"></span>**How to Control Outputs and Devices**

The keypad enables you to control external devices, such as an air-conditioner or heater. To activate or halt a device:

- **Step 1**: Press on the Output Control button
- **Step 2**: Use Right/Left button and Select the required Output number
- **Step 3**: Use the enter button to activate or deactivates a specific output
- **Step 4**: Press on the EXIT/ESC button to exit to the main screen

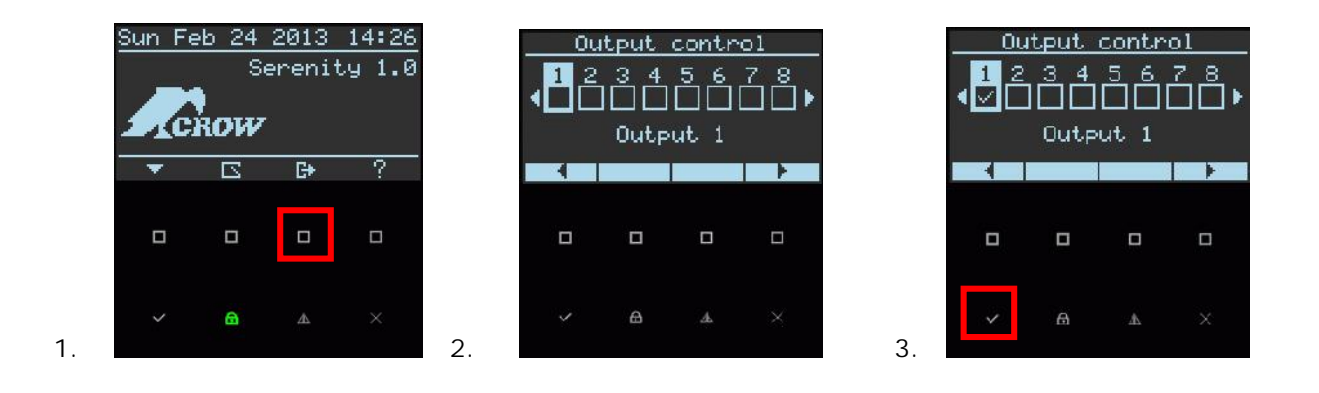

## **Quick Control Button (If enabled by the installer at Installation)**

The installer is able to program and define one of the keypad keys  $A$  or  $B$  or  $C$  or  $D$  as a quick Memory function button. (For details ask the installer).

#### <span id="page-24-1"></span>**Entering the User Programming mode**

There are 2 levels of programming mode, **User mode** and **INSTALLER mode**. Normally the installer gives you access to the User mode, by setting user 1 code as master user, so you can add, delete, or change the user codes. If you request it, your installer can provide you with access to the INSTALLER mode as well. To get into user mode, provided the system is NOT armed, Press **<PROGRAM> key**, enter **Master code** and press **<ENTER>**. The system is in User programming mode.

For Example : **P1234E**  $P = program key$  $1234$  = master code user 1  $E =$  ENTER key

#### **Exit Program Mode**

To exit User program mode, press on the **<ESC/EXIT>** button until the system asks whether you want to exit and press **<ENTER>** to confirm. Afterwards, the system will go back to main display.

#### <span id="page-25-0"></span>**How to Change or Add Codes**

#### <span id="page-25-1"></span>**About Master Code and the User Code**

The factory default USER 1 is the master code (1234) is intended as a preliminary control of the alarm system. After SERENITY is installed and put into service, the code can be changed to any code known to the Master user. The Master user can define up to 64 user codes. To limit access rights, the holder of the Master code can ask the installer to define several User profiles.

Access rights are listed below:

- User code has Area 1 and/or 2 and/or 3 and/or 4 permission
- □ User code can arm and/or disarm arm an area
- □ User code can arm and/or disarm arm an area in Stay mode
- □ User code can change his code
- □ User can change all codes
- □ User can allow access to installer mode
- □ User can change phone Number or IP address
- □ User can change the clock
- **User can view memory**
- □ User can learn radio devices

#### <span id="page-25-2"></span>**How to Change the Master Code**

There are two ways for the user to change the Master Code, the first option being the ordinary way, the second one by a shortcut:

#### **First option:**

**Step 1**: Type the command address **P1234E** (entering User programming mode)

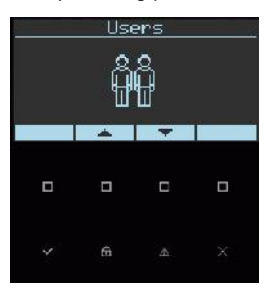

**Step 2**: Press the **<ENTER>** key

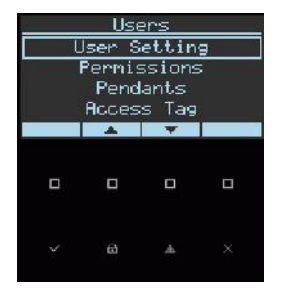

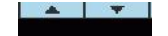

**Step 3: Use the scroll down/up to the touch button to select User Settings** 

- **Step 4**: Press the **<ENTER>** key
- **Step 5**: User 1's code is presented by default, if not use the scroll Left/Right (-/+) touch button to select user 1
- **Step 6**: Press the **<ENTER>** key
- **Step 7**: Use the alphanumerical keypad keys to insert the new Master user 1 code
- **Step 8**: Press the **<ENTER>** key

**Step 9**: Press the <**ESC/EXIT**> button till the system asks you to confirm exit and press the <**ENTER**> button to exit from **User** Programming mode.

#### **Second option:**

- **Step 1:** Type the command address **P1234E**
- **Step 2:** Type the command address **P1E**
- **Step 3:** Press the **<ENTER>** key
- **Step 4:** Use the alphanumerical keypad keys to insert the new Master user 1 code
- **Step 5:** Press the **<ENTER>** key
- **Step 6:** Press the <**ESC/EXIT**> button till the system asks you to confirm exit and press the <**ENTER**> button to exit from **User** Programming mode.

**Note**: The code can hold any combination of **1 to 8** digits. It is recommended using a multi-digit code

#### <span id="page-26-0"></span>**How to Add or Change a User Code**

Type the commands in this order:

- **Step 1**: Type the command address **P1234E** (entering User programming mode)
- **Step 2**: From **User** level press the ENTER key
- **Step 3: Use the scroll down/up to the touch button to select User Settings**
- **Step 4**: Press the **<ENTER>** key
- **Step 5**: Use the scroll right/left (-/+) buttons to select and display the required user number, and press the <**ENTER**> button
- **Step 6**: Press the **<ENTER>** key
- **Step 7**: Use the numeric keypad keys to Add/Change the new code (enter from **1** to **8** digits)
- **Step 8**: Press the <**ENTER**> to save the code
- **NOTE: for all users' codes Repeat steps 5 to 8.**
- **Step 9**: Press the <**ESC/EXIT**> button till the system asks you to confirm exit and press the <**ENTER**> button to exit from **User** Programming mode.

#### <span id="page-26-1"></span>**How to Delete the User Code**

Type the commands in this order:

- **Step 1**: Type the command address **P1234E** (entering User programming mode)
- **Step 2**: From **User** level press the ENTER key
- **Step 3: Use the scroll down/up**  $\Box$  $\Box$  **touch button to select User Settings**
- **Step 4**: Press the **<ENTER>** key
- **Step 5**: Use the scroll right/left (-/+) buttons to select and display the required user number, and press the <**ENTER**> button

 $\sim$  1

- **Step 6**: Use the **D** keypad key to delete the user code number
- **Step 7**: To save, press on the <**ENTER**> button
- Step 8: Press the <ESC/EXIT> button until the system asks you to confirm exit and press the <**ENTER**> button to exit from **User** Programming mode.

### <span id="page-27-0"></span>**Adding/Changing Telephone Numbers**

Your panel accepts up to eight phone numbers, each of them with a total of 50 digits\*. Your panel can be programmed to dial all or any of these depending on the event which has occurred.

- Type the commands in this order:
- **Step 1**: Type the command address **P1234E** (entering User programming mode)

- **Step 2: Use the scroll down/up touch button to select Report Channels**  $\rightarrow$  **Settings** level
- **Step 3**: Press the <**ENTER**> button
- **Step 4**: Use the scroll right/left (-/+) buttons to select and display the Required Channel Phone number.
- **Step 5**: Press the <**ENTER**> button
- **Step 6**: Use the numeric keyboard to Add/Change the new phone number (Insert **1**-**9** digits)
- **Step 7**: To save, press on the <**ENTER**> button
- **Step 8**: Press the <**ESC/EXIT**> button till the system asks you to confirm exit and press the <**ENTER**> button to exit from **User** Programming mode.

\*Note: The Phone number fields are also used for IP addresses (ask installer for details)

#### <span id="page-27-1"></span>**How to set Time and Date**

The alarm system has an internal clock that may be used to automatically Arm or Disarm the alarm or turn Outputs on or off. It is also used to identify when events occurred in memory via the LCD keypad. If you need to change the Time & Date, it can be done by default from the **User** mode by entering master user code and from Installer programming mode.

Type the commands in this order:

- **Step 1**: Type the command address **P1234E** (entering User programming mode)
- **Step 2: Use the scroll down/up to the touch button to select Clock and Timers level**
- **Step 3**: Press the <**ENTER**> button
- **Step 4: Use the scroll down/up to the touch button to select System Date & Time**
- **Step 5**: press twice the <**ENTER**> button
- **Step 6**: Use the numeric keypad to set/Change the new Date and Time
- **Step 7**: Press the <**ENTER**> to save the new Date and Time
- **Step 8**: Press the <**ESC/EXIT**> button till the system asks you to confirm exit and press the <**ENTER**> button to exit from **User** Programming mode.

<span id="page-27-2"></span>**RFID Reader for ARM/DISARM Areas with an Access Card /Tag**

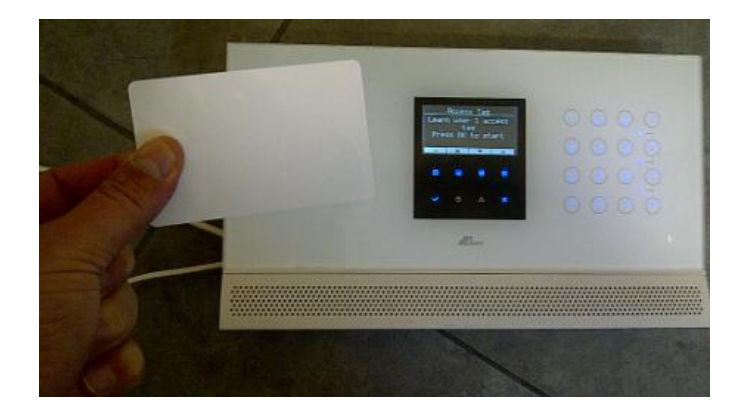

The Serenity's RFID reader is used for selective arming or disarming Area 1,3,2,4 or all. In addition it can be used to perform actions, for instance, to turn on/off an output.

By presenting a valid access tag or card to the reader, the user can then Arm or disarm the panel.

**The Areas allowed to be controlled by the access user card/tag must be programmed by the installer in the Serenity control panel.** If the user is allowed to fully Arm or Disarm, then he can cycle through the various states**.**

### <span id="page-28-0"></span>**Using Main Menu Control**

The Main Menu control is used as standard drop-down menus. The Serenity's keypads menus are used for programming and configuring the system (e.g., zones, users), for viewing various information and statues (e.g., alarms, open zones) and perform actions (e.g., activate output), the Serenity's main menu is accessed using the keypad's menu key button. Drilling down to submenus is done by using the menu to select the required function, and then pressing the ENTER key.

- 1. Main Menu Control Button
- 2. Display of main menu list

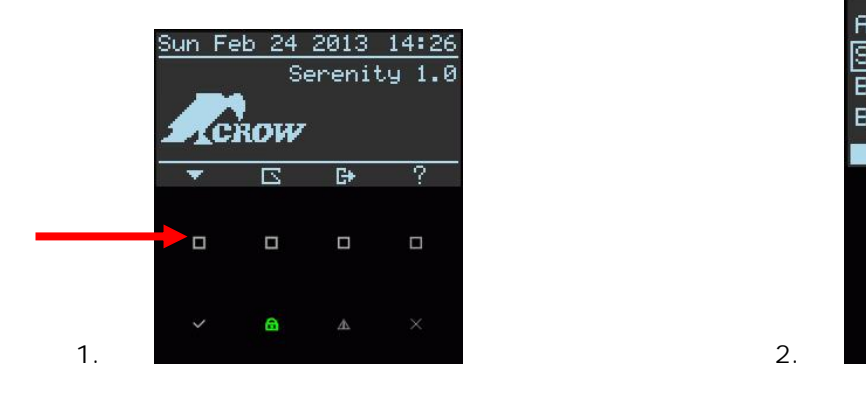

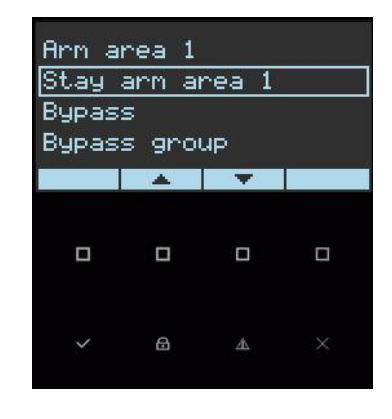

<span id="page-28-1"></span>**Entering Numbers, Letters and Symbols**

The Serenity's alphanumeric keypad allows you to enter numbers, letters, symbols, and perform actions. This is required when configuring various elements (for example, IP addresses, telephone numbers, zone names, etc.). Some keys allow you to enter numbers and symbols while other keys allow you to enter numbers and letters.

Some parameters determine which character set or function is used when a key is pressed. For example, pressing a key will ARM/DISARM the system or performs panic alarm.

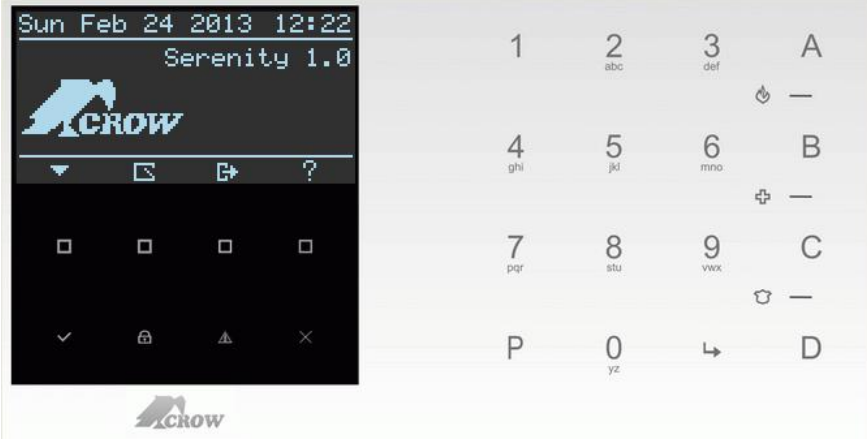

## <span id="page-29-0"></span>**LCD Keypad Description**

Most of the main actions like ARM, DISARM, ARM STAY, and others are the same at the crow LCD keypad. But in the LCD keypad the user can change texts like zone name and area names, adjust the backlight and buzzer tone.

<span id="page-29-1"></span>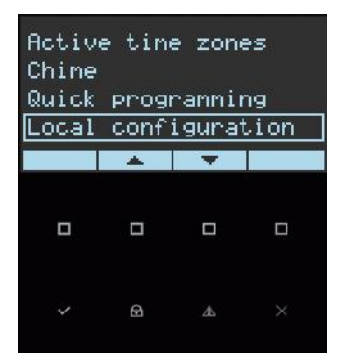

#### **Local Configuration –**

The following section describes how to configure the device to guarantee appropriate handling of LCD screen and control panel services such as Language, Keypad Sound, Backlight, Microphone, and speaker. You can modify the Keypad setting to suit your needs.

- 1) Select Language
- 2) Scrolling Keypad Sound Volume
- 3) Scrolling Screen and Keypad backlight level
- 4) Scrolling Microphone Sensitivity level
- 5) Scrolling Speaker Sound Volume

## <span id="page-30-0"></span>**Adjusting Language, Keypad Sound, Backlight, Microphone and Speaker**

## Entering to **Local Configuration** Programming

**Step 1:** Press on the main menu key button

**Step 2:** Press on the scroll down/up button, select Local Configuration level and press on the ENTER key.

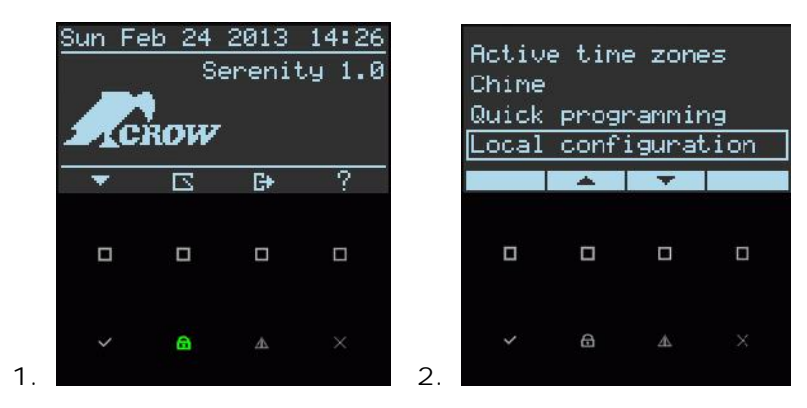

### Select Language

**Step 1:** From Local Configuration level scroll down/up, select language and press the ENTER key **Step 2:** Choose the required Language and press the ENTER key

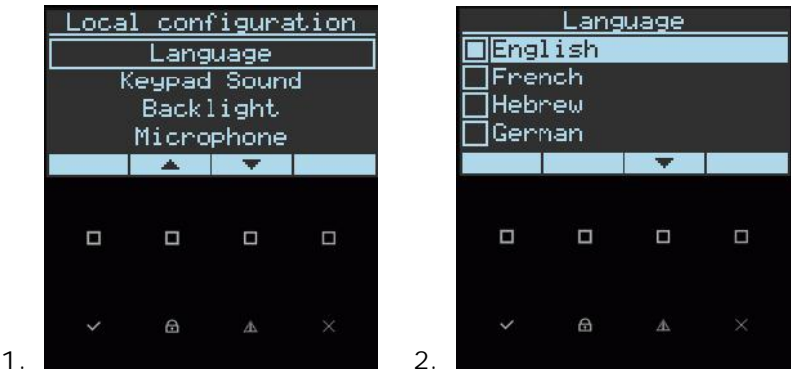

## Keypad Sound

The user can adjust the frequency (tone) of the LCD keypad buzzer within a range of 10 steps. By adjusting the frequency the volume of the tone produced at the buzzer varies as well.

- **Step 1:** From Local Configuration level scroll down/up, select Keypad Sound and press the ENTER key
- **Step 2:** Scroll Right/Left Button to increase/decrease Keypad Sound and press the ENTER key

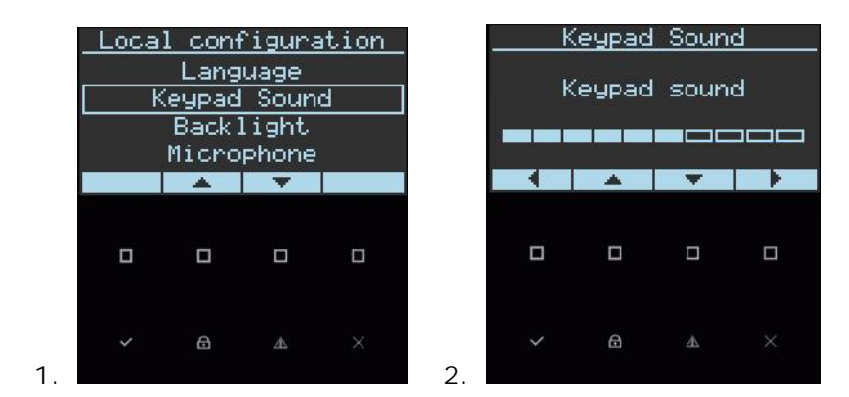

## **Backlight**

The user can independently adjust the backlight level of the LCD display and the Keypad Buttons from off to on with 10 steps in between. The Buttons used for these special functions vary depending on the LCD keypad.

- **Step 1:** From Local Configuration level scroll down/up, select Backlight and press the ENTER key
- **Step 2:** Scroll Right/Left Button to increase/decrease illumination and press the ENTER key

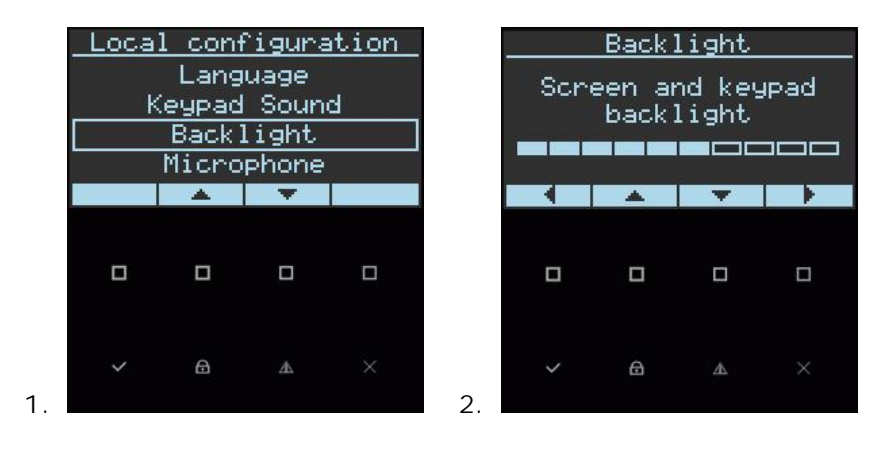

### Microphone Sensitivity

- **Step 1:** From Local Configuration level scroll down/up, select Microphone and press the ENTER key
- **Step 2:** Scroll Right/Left Button to increase/decrease Sensitivity and press the ENTER key

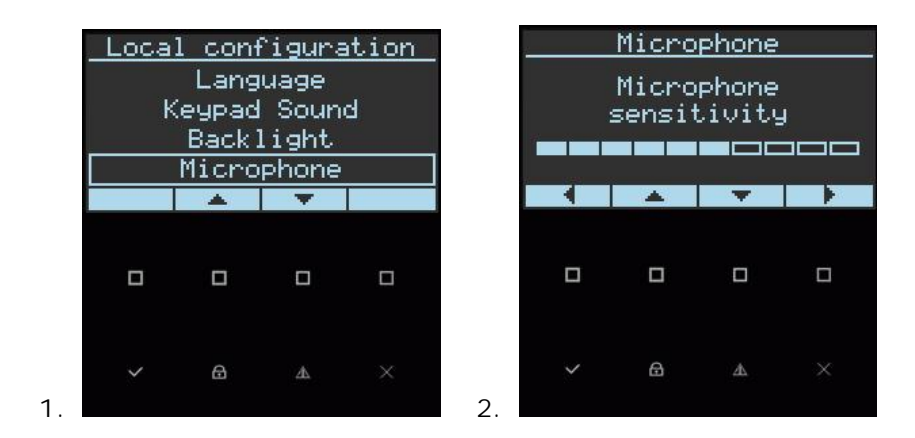

#### Speaker Volume

- **Step 1:** From Local Configuration level scroll down/up, select Speaker and press the ENTER key
- **Step 2:** Scroll Right/Left Button to increase/decrease Speaker Volume and press the ENTER key

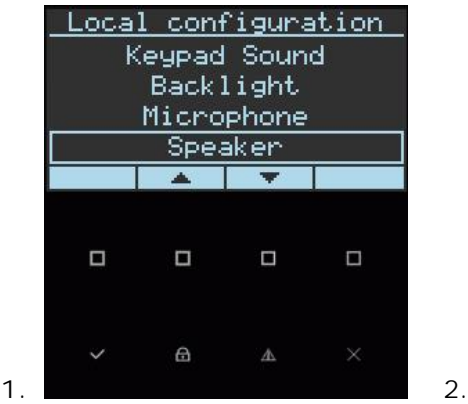

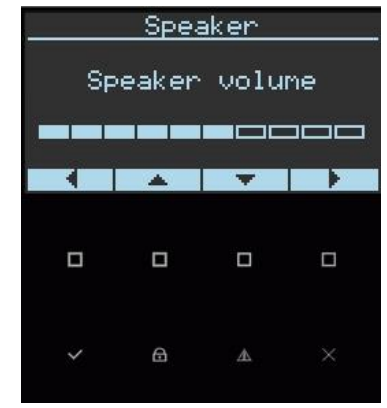

## <span id="page-33-0"></span>**Customization Chart**

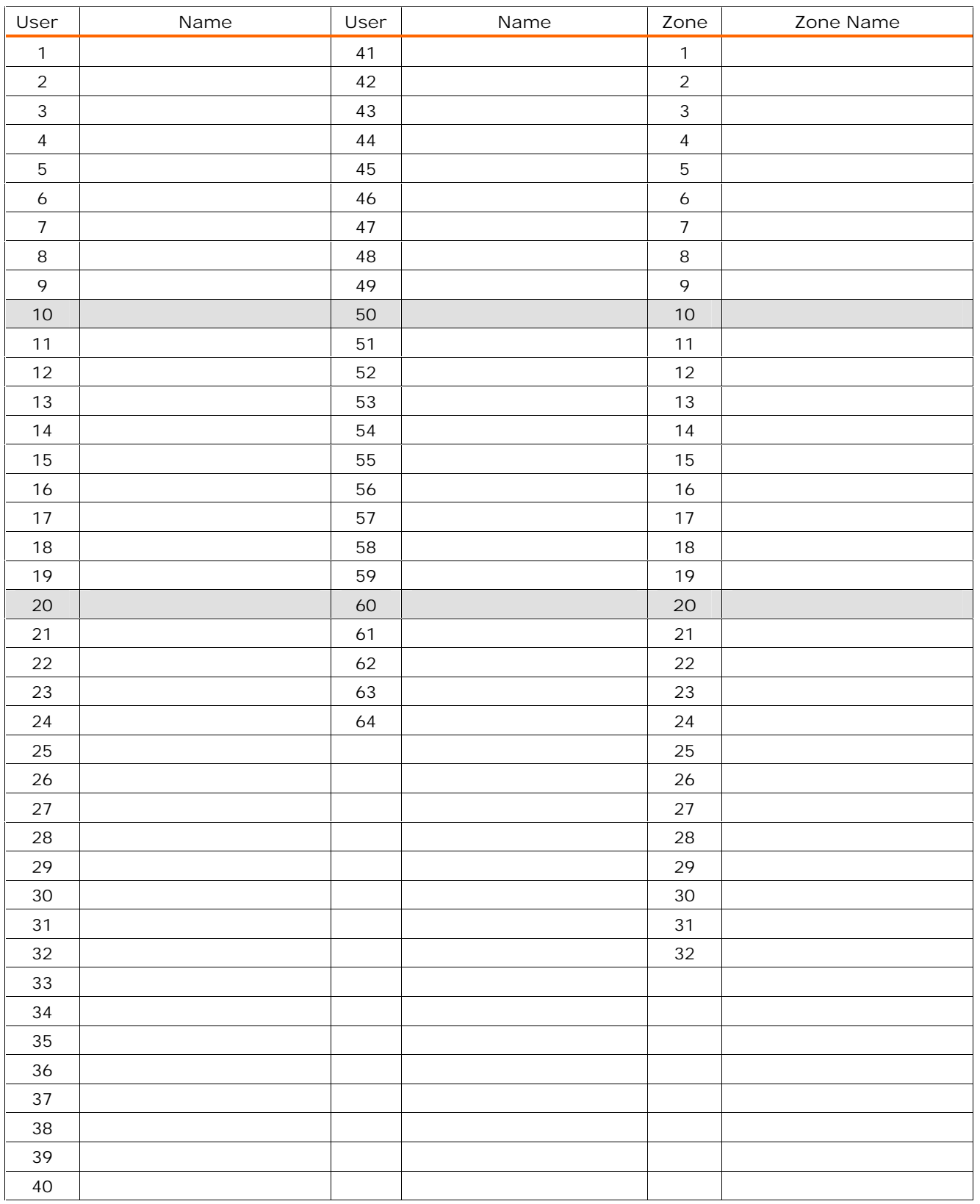

Use this form to record your changes and customizations.